**계약해지 절차**

**1. 중도해지 신청은 2단계로 이루어져 있으며, 중소기업과 핵심인력 순서에 상관없이 어느 쪽이든 먼저 해지신청 가능합니다.**

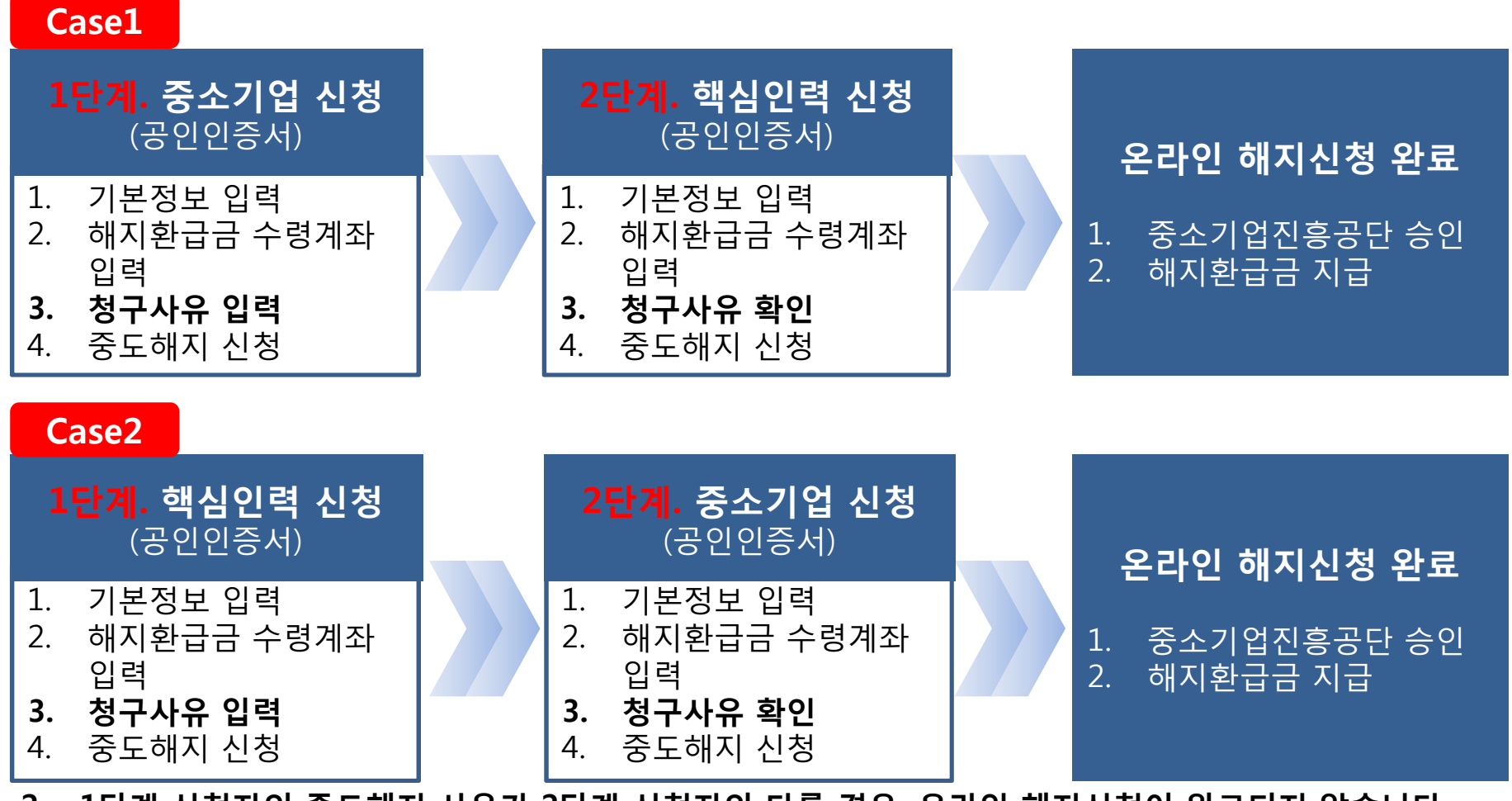

**2. 1단계 신청자의 중도해지 사유가 2단계 신청자와 다를 경우, 온라인 해지신청이 완료되지 않습니다. 상호 확인 하에 진행하여 주시기 바랍니다.**

**\* 1단계 신청자의 중도해지 사유를 2단계 신청자가 변경하는 경우, 다시 1단계 신청자가 로그인하여 최종확인(동의) 해야만 중도해지 신청이 완료됩니다.**

# **1단계 신청자(중소기업) 해지 신청방법**

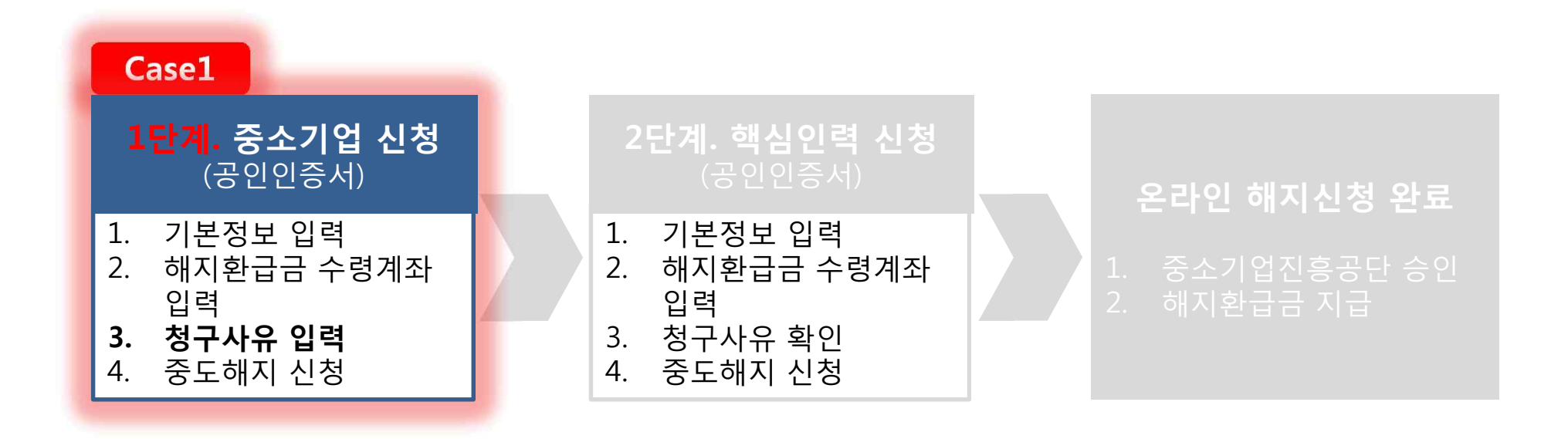

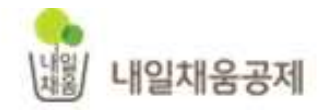

상담안내 평일 9시

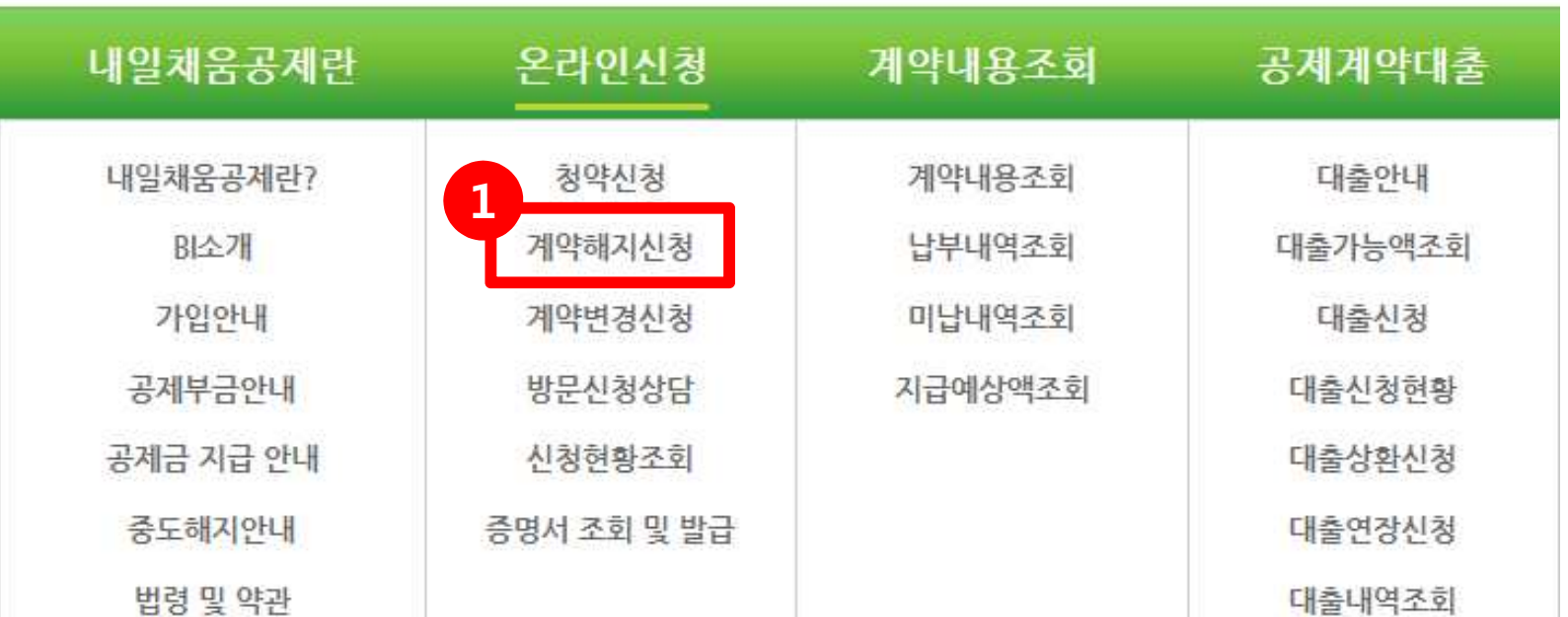

# **1. 내일채움공제 홈페이지 상단 – 온라인신청 - 계약해지신청**

- "계약해지신청" 클릭하여 온라인 신청 절차를 시작합니다.

- "-" 없이 숫자만 입력 - 개인 공인인증서로 로그인 불가능 (**개인기업**일 경우에도 **기업 공인인증서로 로그인**)

# **1. 공인인증서를 등록하여 주세요. 2. 기업 공인인증서로 로그인해 주세요.**

- 최초(또는 인증서 갱신) 사용시에는 공인인증서 등록을 하셔야 합니다. 공인인증서 등록
- 인증서 암호는 노출이 되지 않게 주의하시기 바랍니다.
- 서비스 이용 후 반드시 로그아웃 하시기 바랍니다.

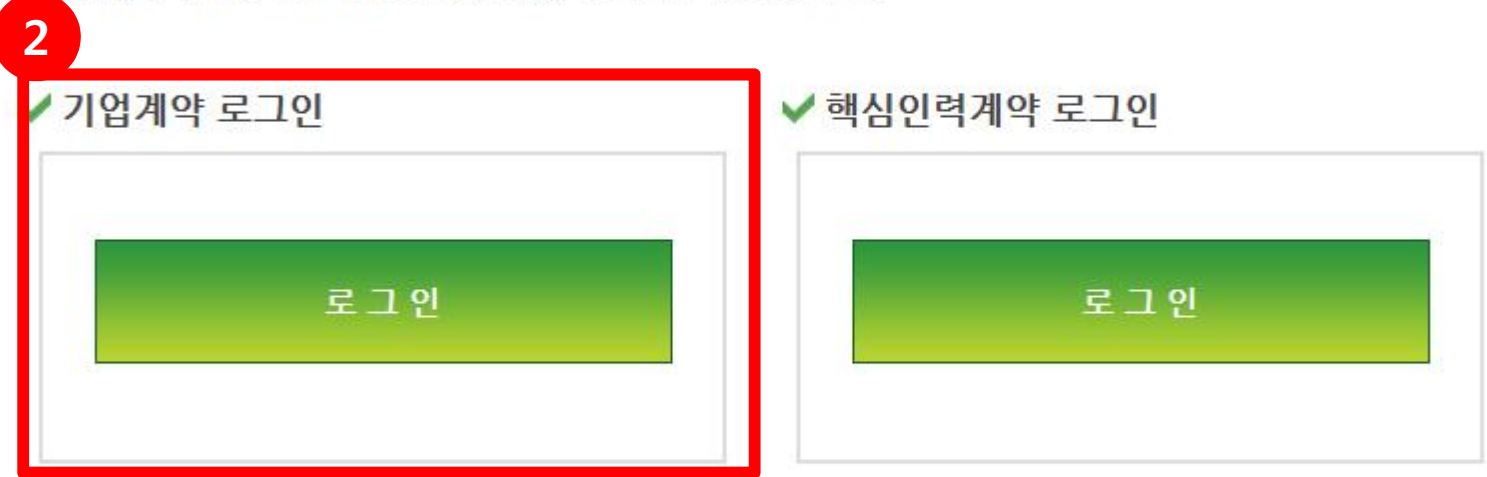

내일채움공제 계약을 위한 서비스는 공인인증서 로그인이 필요합니다.

### 내일채움공제에 오신것을 환영합니다.

HOME > 온라인신청 > 계약해지신청

**1**

계약해지신청

- 중도해지 버튼을 클릭하여 중도해지신청 입력 화면으로 이동

## **1. 중도해지 버튼을 클릭하여 주세요.**

※ 계약일자로부터 3개월 내에는 계약취소를, 그 후에는 중도해지를 하실 수 있습니다.

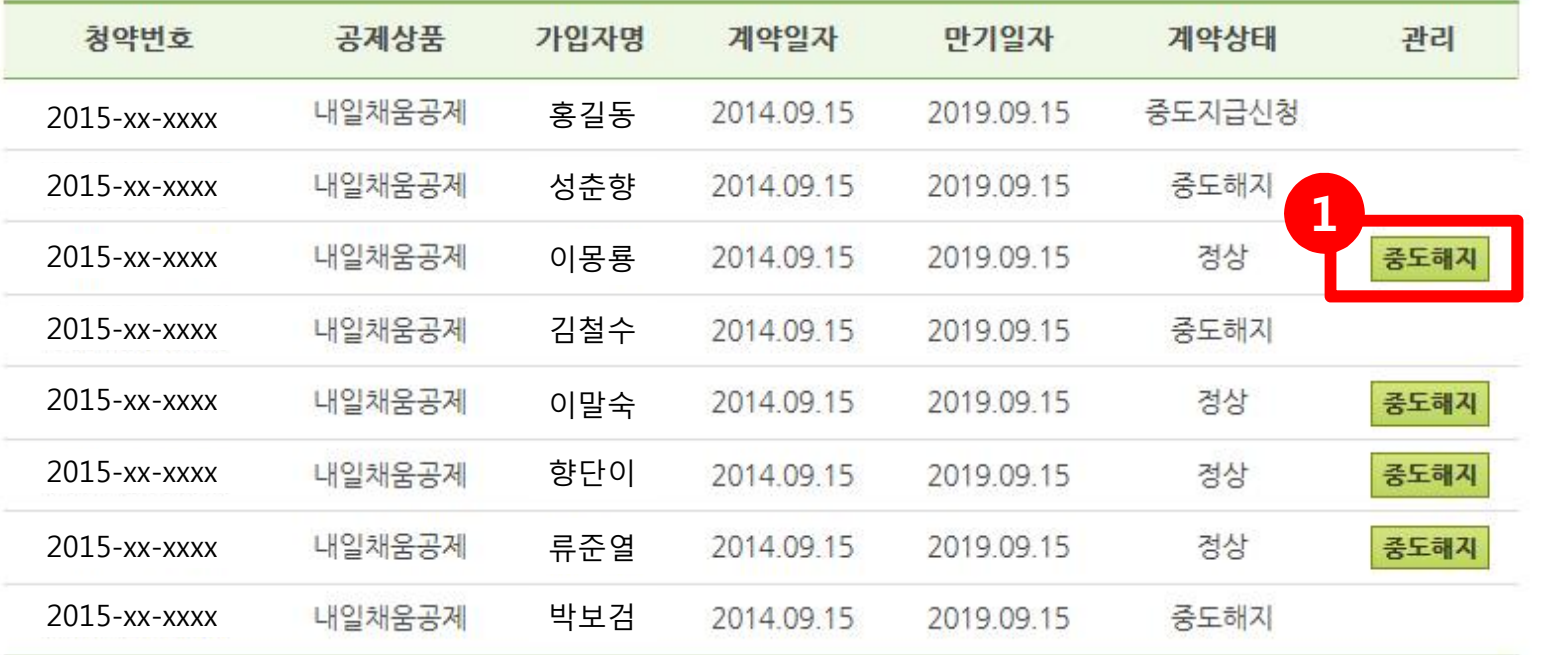

계약된 청약의 계약취소/중도해지를 신청 하실 수 있습니다.

계약해지신청

HOME > 온라인신청 > 계약해지신청

● 중도해지신청

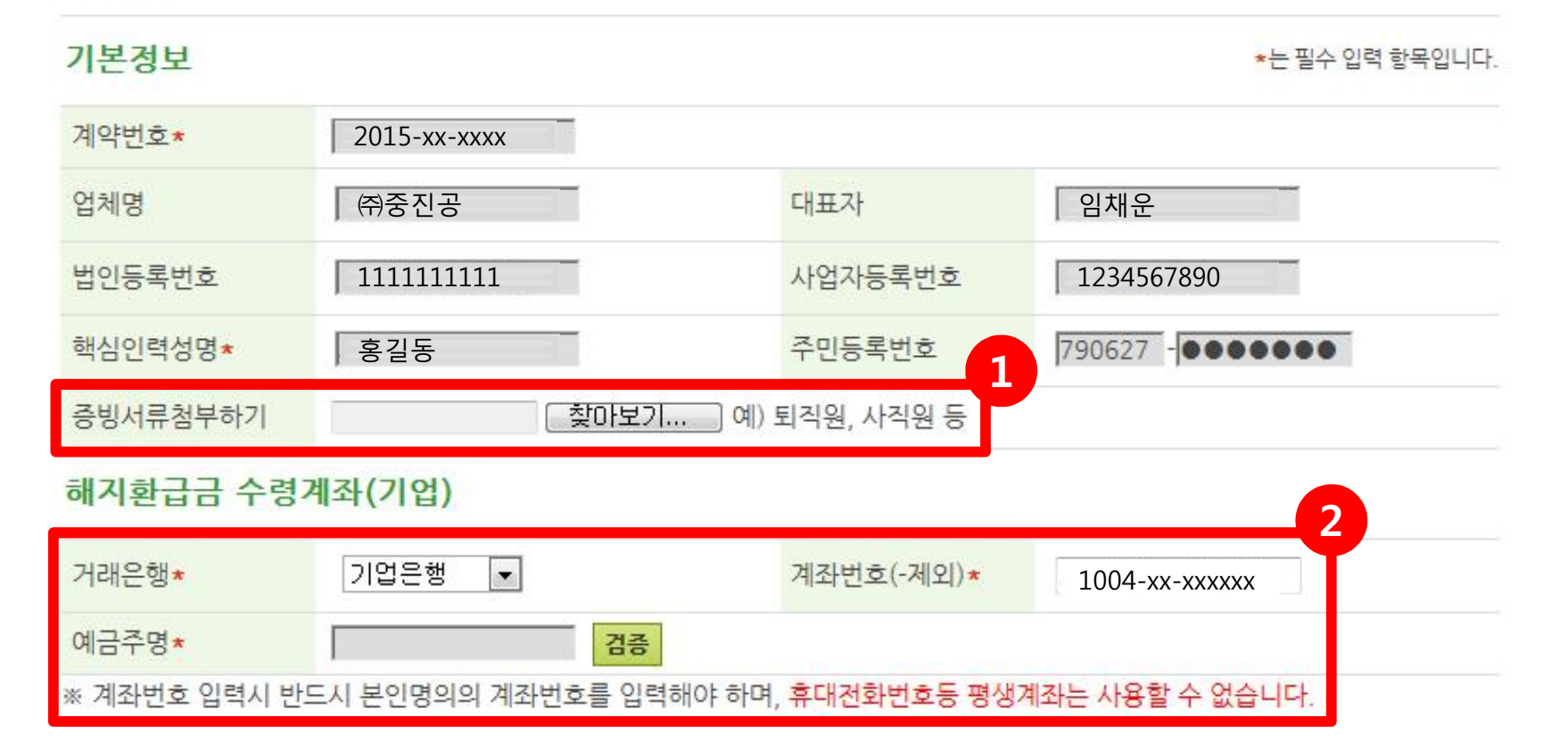

## **1. 퇴직원/폐업사실증명서 등 증빙서류 첨부**

- 증빙서류가 여러 개일 경우 1개 파일로 압축 혹은 스캔 하여 첨부해주세요.

#### **2. 은행 및 계좌번호 확인 후 "검증" 버튼 클릭**

- **청약접수 시 계좌번호가 자동으로 불러와집니다.**
- 신규계좌로 해지환급금을 수령하고자 한다면, 거래은행 및 계좌번호를 새로 입력하여 주세요.
- **- 이체가능 계좌(※ 본인 핸드폰번호 등의 평생계좌번호 대신 모계좌 번호)로 입력하여 주세요.**

- 계좌번호는 "-"는 제외하고 입력

#### 청구사유

![](_page_6_Picture_125.jpeg)

중도해지신청

#### **1. 중도해지 사유발생일 선택 후 청구사유 선택 (1개만 선택 가능)**

- \* **(청구사유/청구사유 발생일 일치) 1단계(기업) 입력 ⇨**2단계(인력) 확인 **⇨** 완료 **1단계(인력) 입력 ⇨**2단계(기업) 확인 **⇨**완료
- \* **(청구사유/청구사유 발생일 불일치)**  1단계 신청자가 선택한 청구사유/발생일을 2단계 신청자가 다르게 선택할 경우, **다시 1단계 신청자가 로그인하여 최종확인(동의) 해야만 중도해지 신청이 완료됩니다**

#### **2. "중도해지신청" 버튼 클릭**

# **2. 확인 메시지 - 중도해지 신청하시겠습니까? – "확인"**

# **1. 기업공인인증서 팝업창 - 비밀번호 입력 - "확인"**

![](_page_7_Picture_56.jpeg)

![](_page_7_Picture_3.jpeg)

![](_page_8_Picture_0.jpeg)

#### **1. 기업 계약해지 신청 완료 -> 핵심인력 계약해지 신청 \* 이와 반대로 핵심인력이 먼저 해지신청 한 경우, 신청완료 뒤 "기업 계약해지 신청"을 해야 합니다.**

# **2단계 신청자(핵심인력) 해지 신청방법**

![](_page_9_Figure_1.jpeg)

![](_page_10_Picture_0.jpeg)

상담안내 평일 9시

![](_page_10_Picture_45.jpeg)

# **1. 내일채움공제 홈페이지 상단 – 온라인신청 - 계약해지신청**

- "계약해지신청" 클릭하여 온라인 신청 절차를 시작합니다.

- 기업 공인인증서로는 로그인 불가능

#### - "-" 없이 숫자만 입력

## **1. 공인인증서를 등록해 주세요. 2. 핵심인력 공인인증서로 로그인해 주세요.**

• 최초(또는 인증서 갱신) 사용시에는 공인인증서 등록을 하셔야 합니다

• 인증서 암호는 노출이 되지 않게 주의하시기 바랍니다.

• 서비스 이용 후 반드시 로그아웃 하시기 바랍니다.

![](_page_11_Picture_6.jpeg)

내일채움공제 계약을 위한 서비스는 공인인증서 로그인이 필요합니다.

## 내일채움공제에 오신것을 환영합니다.

HOME > 온라인신청 > 계약해지신청

**1**

공인인증서 등록

계약해지신청

#### - 중도해지 버튼을 클릭하여 중도해지신청 입력 화면으로 이동

## **1. 중도해지 버튼을 클릭하여 주세요.**

조회된 계약취소(해지) 접수내역이 없습니다.

■ 계약취소(해지) 접수내역

※ 계약일자로부터 3개월 내에는 계약취소를, 그 후에는 중도해지를 하실 수 있습니다.

![](_page_12_Picture_75.jpeg)

계약된 청약의 계약취소/중도해지를 신청 하실 수 있습니다.

계약해지신청

HOME > 온라인신청 > 계약해지신청

![](_page_13_Picture_186.jpeg)

#### 기본정보

예금주명\*

\*는 필수 입력 항목입니다.

![](_page_13_Figure_3.jpeg)

※ 계좌번호 입력시 반드시 본인명의의 계좌번호를 입력해야 하며, 휴대전화번호등 평생계좌는 사용할 수 없습니다

## **1. 퇴직원/폐업사실증명서 등 증빙서류 첨부**

검증

- 증빙서류가 여러 개일 경우 1개 파일로 압축 혹은 스캔 하여 첨부해주세요.

## **2. 은행 및 계좌번호 확인 후 "검증" 버튼 클릭**

- **청약접수 시 계좌번호가 자동으로 불러와집니다.**
- 신규계좌로 해지환급금을 수령하고자 한다면, 거래은행 및 계좌번호를 새로 입력하여 주세요.
- **- 이체가능 계좌(※ 본인 핸드폰번호 등의 평생계좌번호 대신 모계좌 번호)로 입력하여 주세요.**
- 계좌번호는 "-"는 제외하고 입력

#### 청구사유

![](_page_14_Picture_140.jpeg)

#### **1. 중도해지 사유발생일/청구사유 확인**

\* 청구사유 발생일/청구사유는 1단계 신청자가 입력한 내용이 연동되어 불러와짐. **⇨맞게 선택됐는지 확인 필수**

\* **(청구사유/청구사유 발생일 일치)**  1단계(기업) 입력 **⇨2단계(인력) 확인 ⇨** 완료 1단계(인력) 입력 **⇨2단계(기업) 확인 ⇨**완료

\* **(청구사유/청구사유 발생일 불일치)**  1단계 신청자가 선택한 청구사유/발생일을 2단계 신청자가 다르게 선택할 경우, **다시 1단계 신청자가 로그인하여 최종확인(동의) 해야만 중도해지 신청이 완료됩니다**

#### **2. "중도해지신청" 버튼 클릭**

# **2. 확인 메시지 - 중도해지 신청하시겠습니까? – "확인" - 완료**

# **1. 핵심인력 공인인증서 팝업창 - 비밀번호 입력 - "확인"**

![](_page_15_Picture_57.jpeg)

![](_page_15_Picture_3.jpeg)